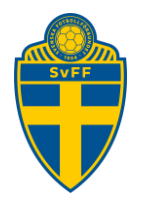

# <span id="page-0-0"></span>Digital domarersättning

Förening Version 2.1

## Innehåll

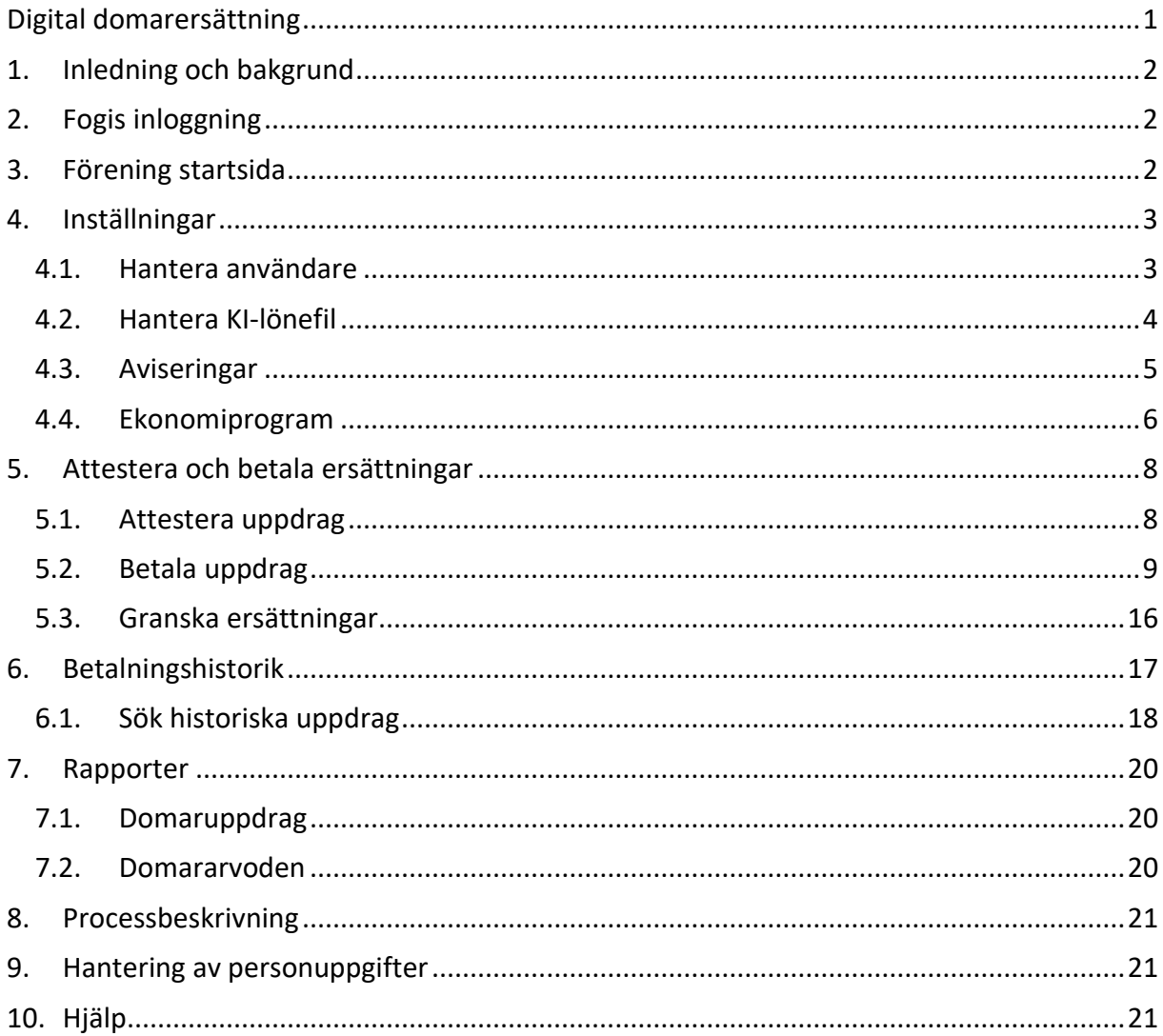

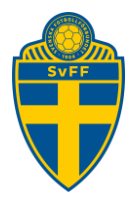

## <span id="page-1-0"></span>**1. Inledning och bakgrund**

Svenska Fotbollförbundet har utvecklat stöd i Fogis för att hantera utbetalning av domarersättningar digitalt.

Detta har varit ett starkt önskemål från alla distrikt.

Anledningarna för att övergå till en digital lösning är många tex slopad kontanthantering, domarna slipper skriva kvitton för hand, kvaliteten på domarrapporter och kvitton ökar, minskad risk för att ersättningar betalas ut felaktigt.

För att kunna ansöka om ersättning måste domarna ha inloggning till Fogis samt ett domarnummer.

Varje tävling måste vara konfigurerad med arvode, restidsersättning och reskostnadsersättning.

## <span id="page-1-1"></span>**2. Fogis inloggning**

Inloggning till Digitala Domarersättningar görs via fliken Förening -> Domarersättningar.

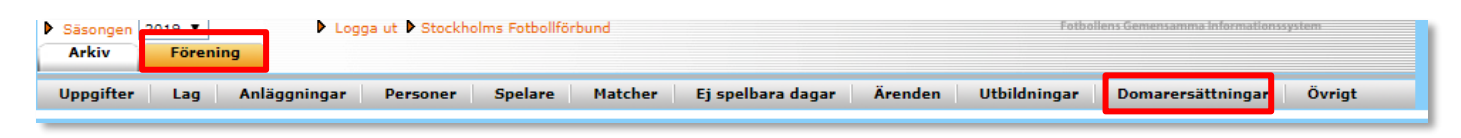

Alternativt via direktlänk<https://arvoden.fogis.se/>

## <span id="page-1-2"></span>**3. Förening startsida**

Från startsidan når man de olika delarna som man som förening kan använda.

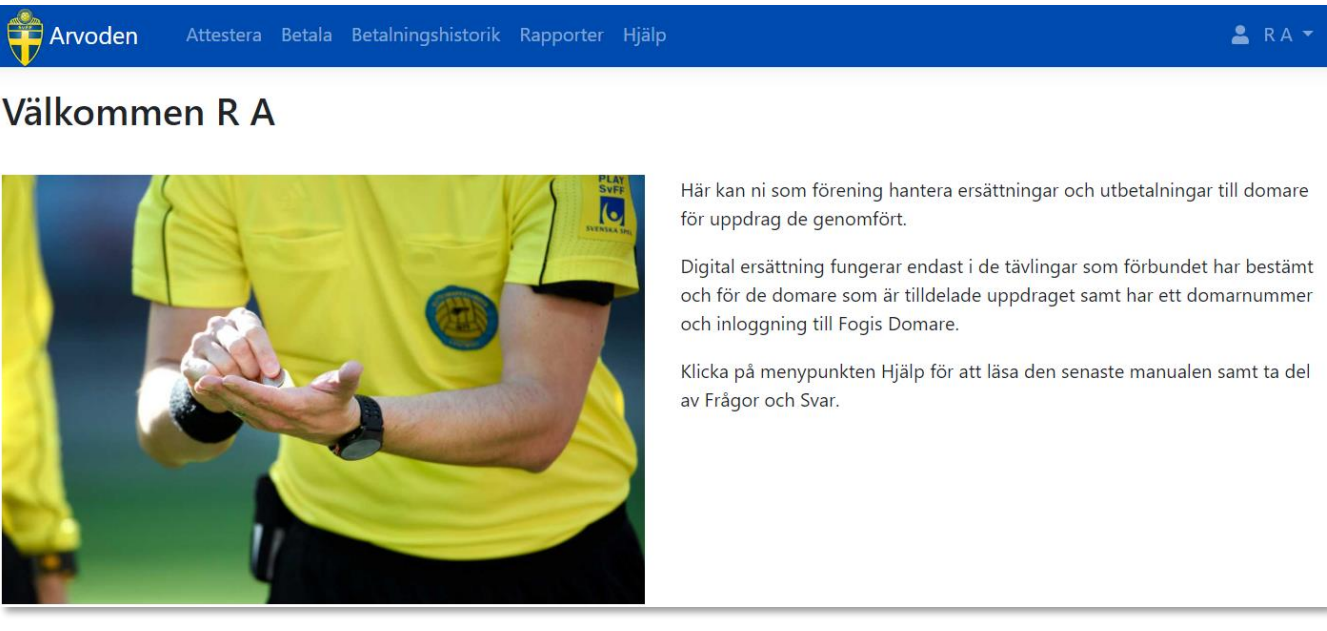

#### **Svenska Fotbollförbundet**

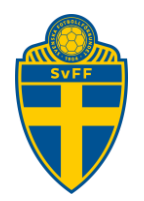

## <span id="page-2-0"></span>**4. Inställningar**

### <span id="page-2-1"></span>**4.1. Hantera användare**

Uppe i höger hörn finns en meny med menyvalet "Hantera användare".

Föreningadministratörer har full behörighet att konfigurera allt kring Digital Domarersättning. En Föreningadministratörer kan ge rättigheter till en eller flera Föreningsanvändare.

Notera: En Föreningsanvändare kan inte lägga till/ta bort användare även om man fått behörighet.

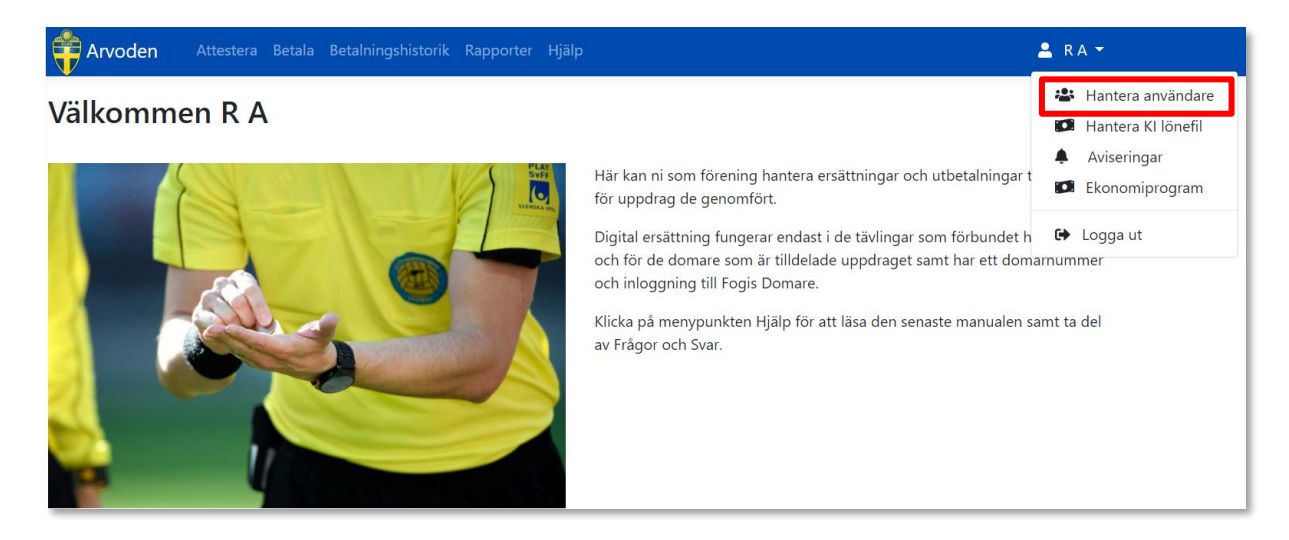

Klicka på "Lägg till" eller "Ta bort" på de personer du vill hantera.

### Hantera användare

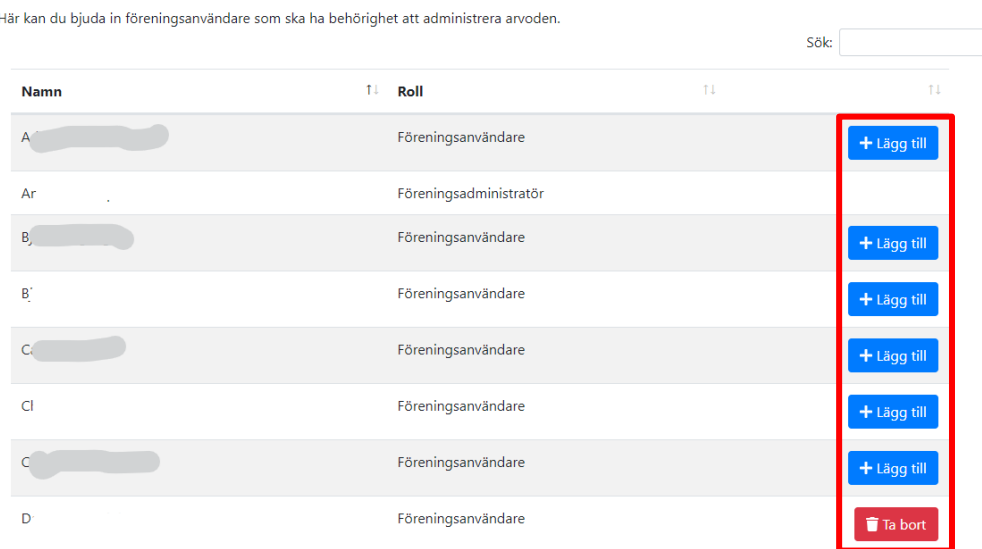

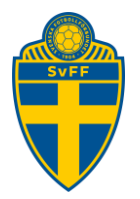

### <span id="page-3-0"></span>**4.2. Hantera KI-lönefil**

Det finns möjlighet att göra utbetalningar via KI-lönefil via sin internetbank.

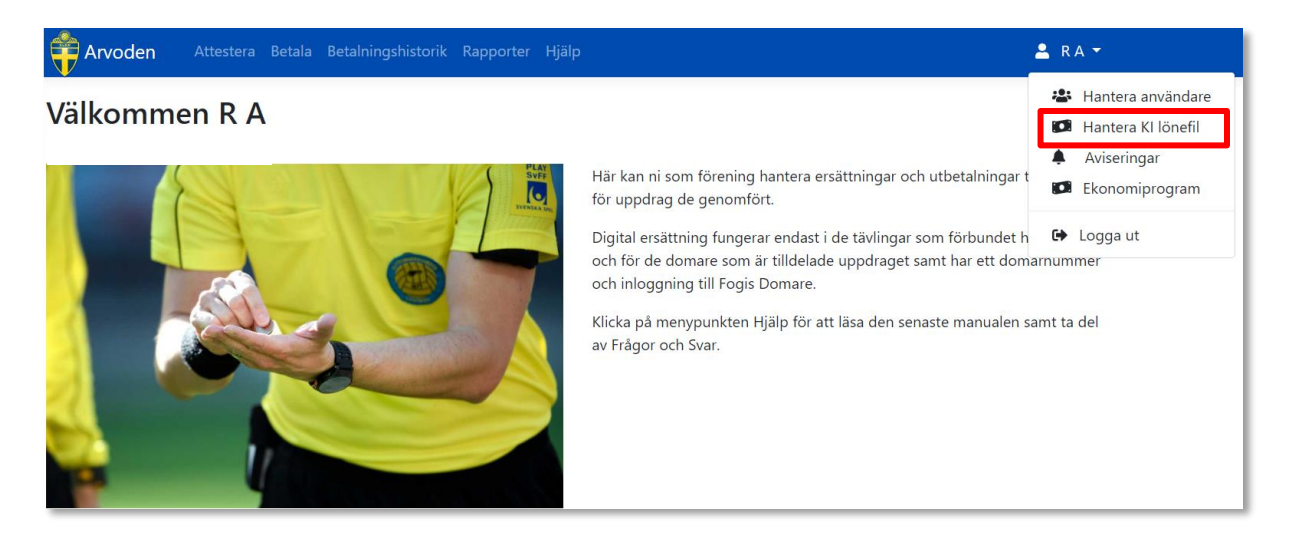

För att kunna göra utbetalningar med KI lönefil behöver man avtala detta med sin bank om tjänsten som kopplas till ert bankgironummer. Registrera det kundnummer ni får hos Bankgirot i arvodessystemet. Filen som skapas läses in i er internetbank som en KI-lönefil.

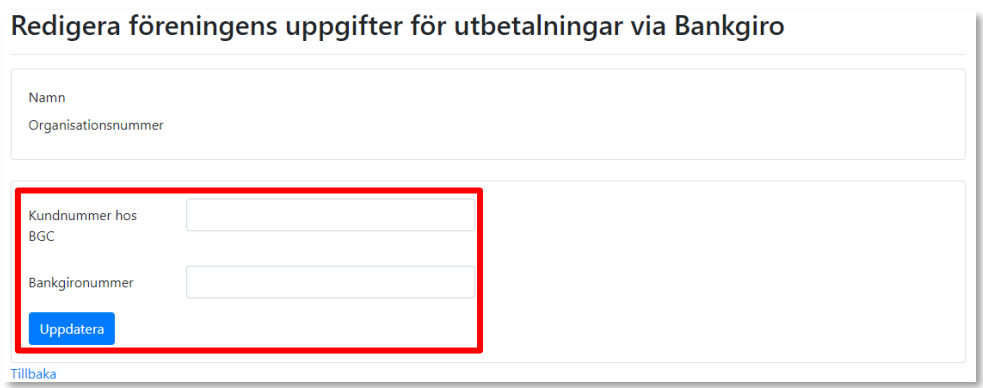

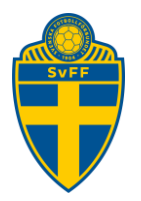

### **4.3. Aviseringar**

<span id="page-4-0"></span>Ange en eller flera mailadresser som får mail när det finns uppdrag att hantera. Om flera mailadresses anges ska man ange ett kommatecken mellan mailadresserna för att separera dem.

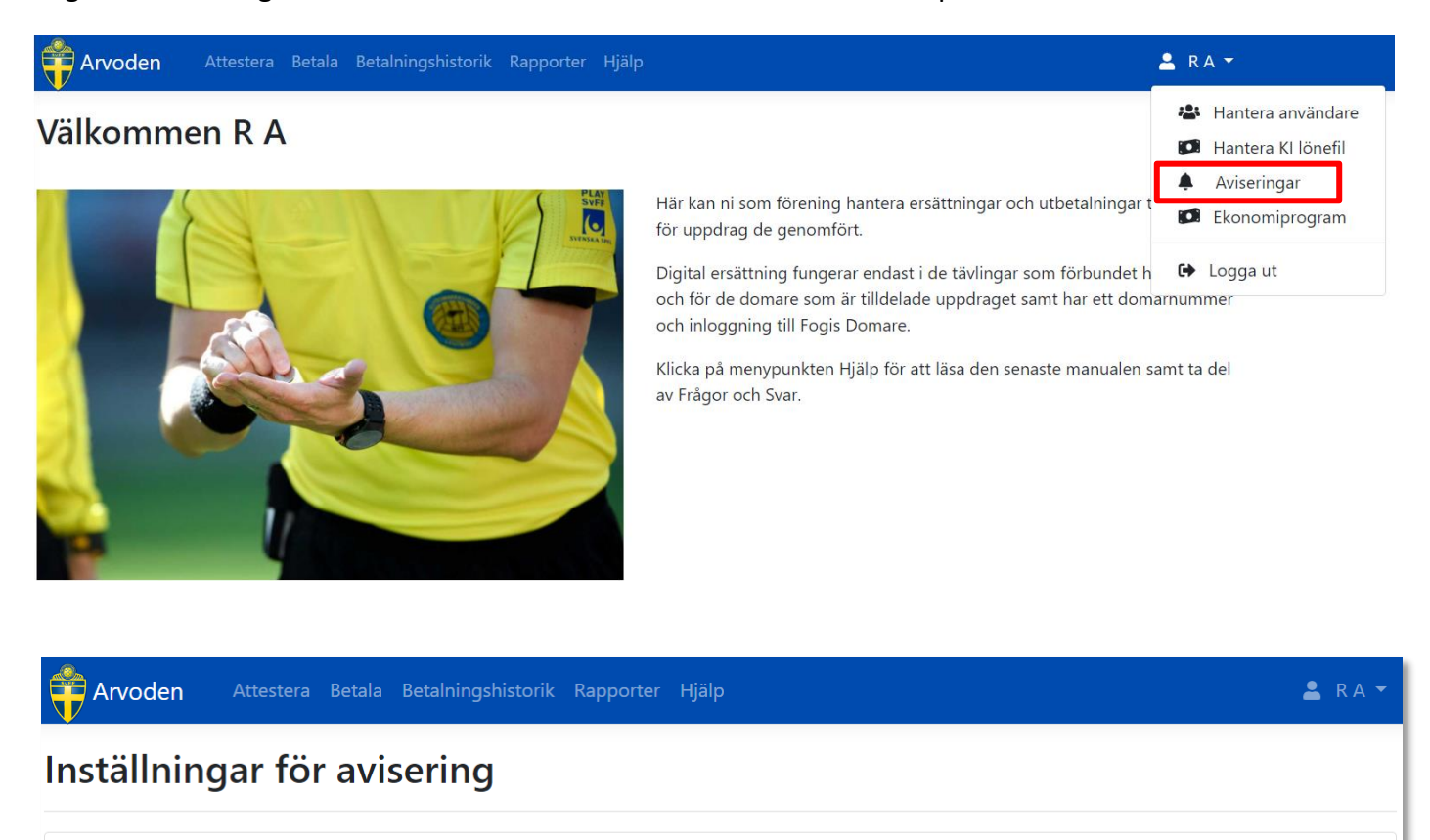

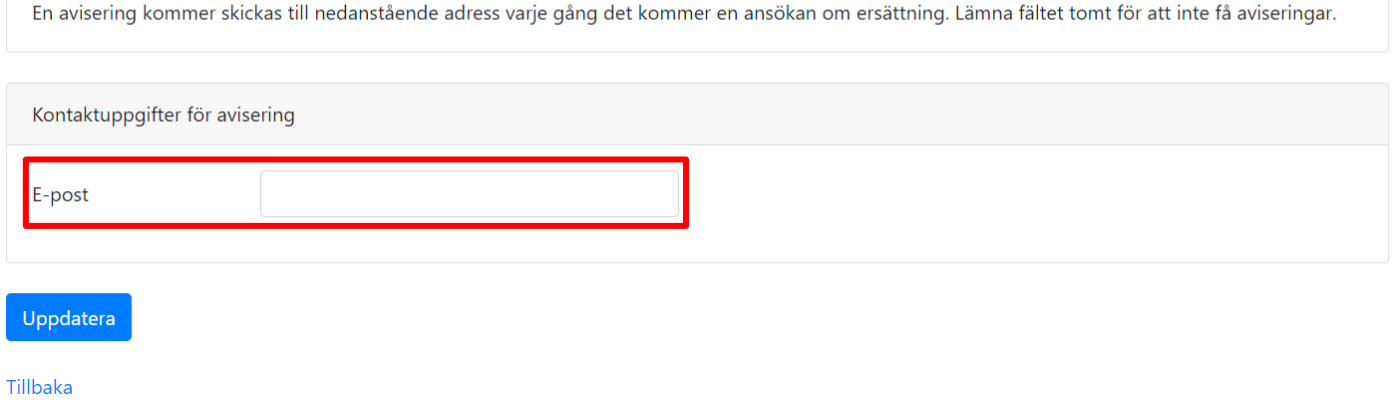

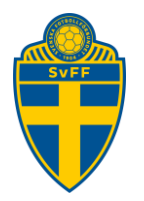

### <span id="page-5-0"></span>**4.4. Ekonomiprogram**

Det finns möjlighet att expotrera lönefiler till externa löneprogram. De format som stöds är Hogia Lön, Visma och PaXml.

PaXml är ett filformat som stöds av bla Fortknox.

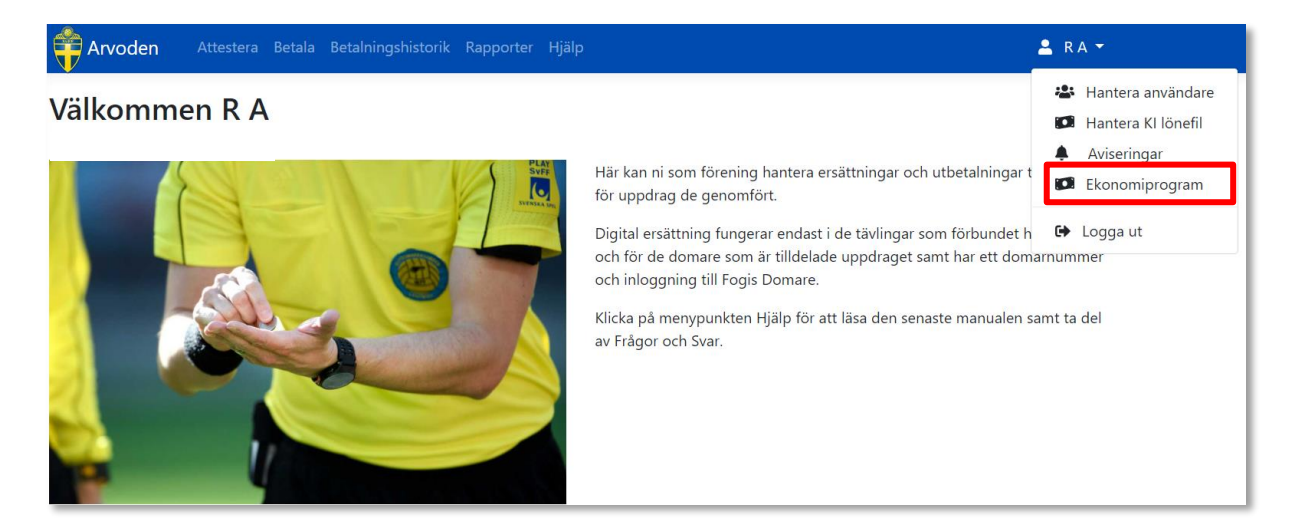

Välj det löneprogram ni använder. Lönefiler kommer skapas för det löneprogram som valts.

Vill man inte använda sig av ett löneprogram välj Inget. Då får man betala ut via de andra alternativen som beskrivs i detta dokument.

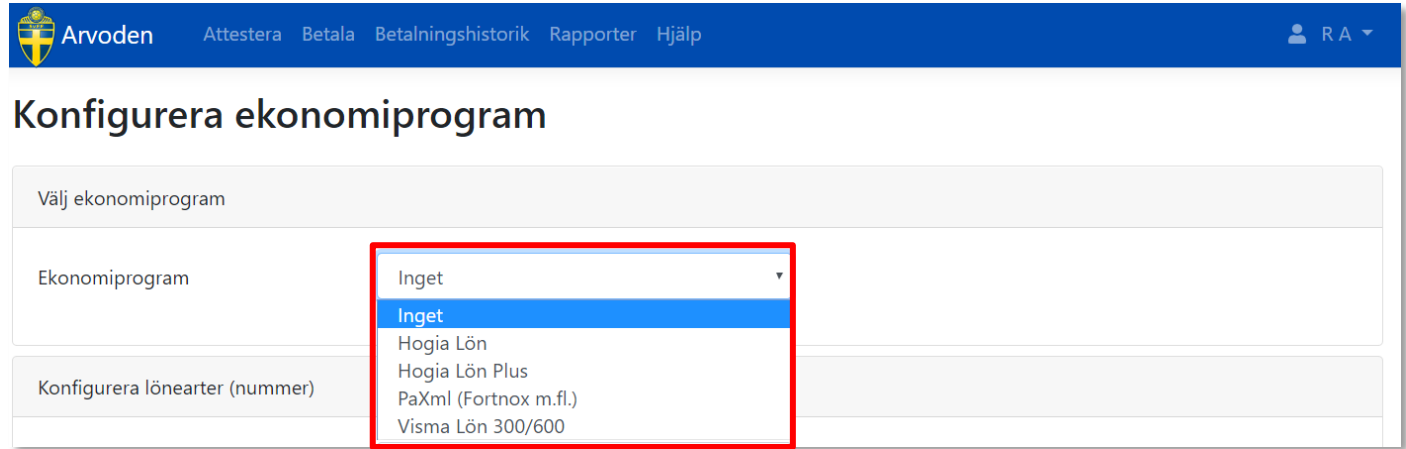

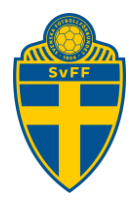

Konfigurera alla lönearter så det speglar den kontoplan ni använder.

*Notera: Arvodessystemet skapar ett löneunderlag enligt givna tekniska specifikationer hos respektive lönesystem. Det är den enskilda utbetalaren som ansvarar för att utbetalningar och bokföring sker korrekt.*

*Ev kostnader och andra överenskommelser med någon part som uppstår i samband med användandet av lönefiler är Svenska Fotbollförbundet inte ansvariga för.*

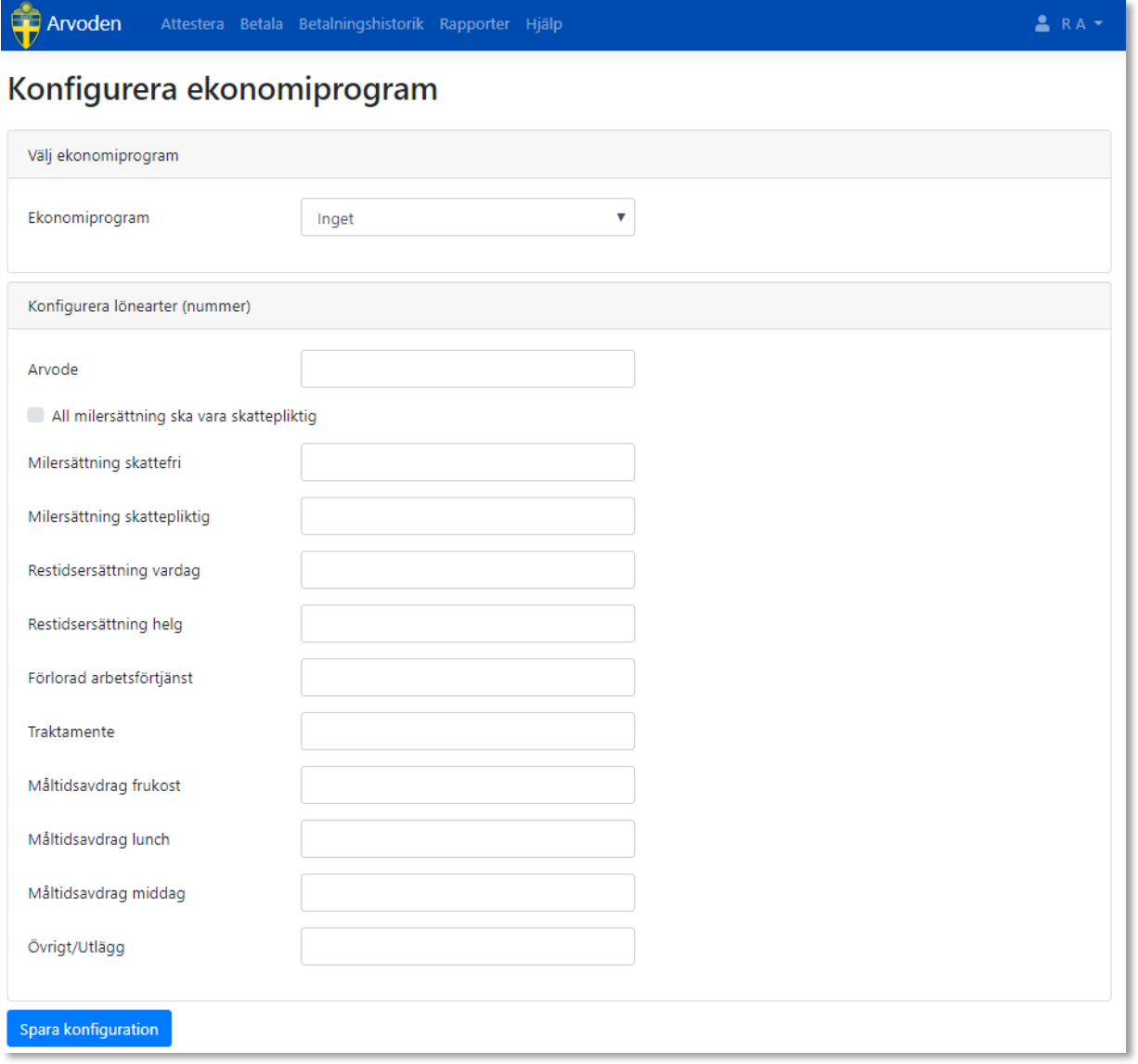

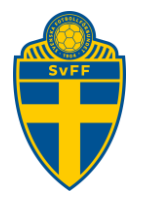

## <span id="page-7-0"></span>**5. Attestera och betala ersättningar**

För att attestera ersättningar klicka man antingen på "Attestera" eller "Betala" i övre menyn eller på "Klicka här" i den gråa rutan.

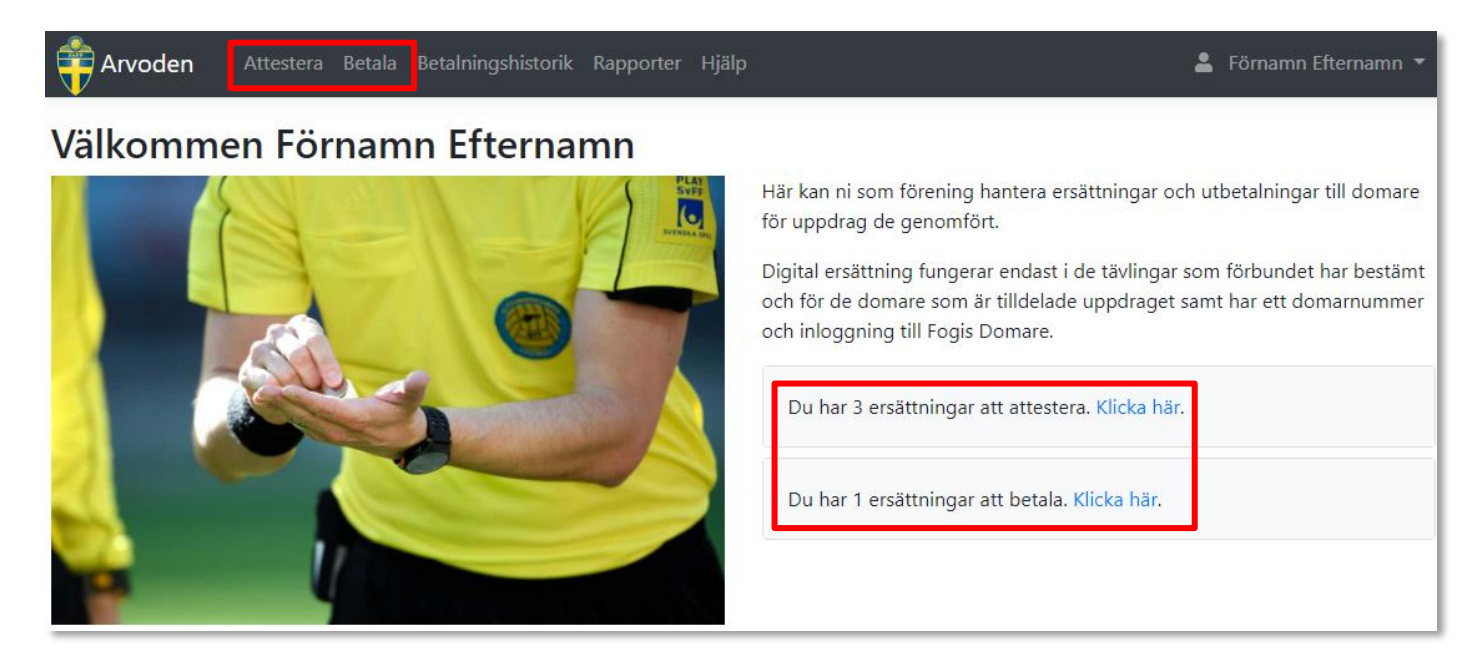

### <span id="page-7-1"></span>**5.1. Attestera uppdrag**

Kryssa i en, flera eller alla uppdrag och Klicka på "Attestera". Vill man granska ett uppdrag klickar man på lagens namn i kolumnen Uppdrag. Beskrivning för att granska uppdrag finns i separat kapitel.

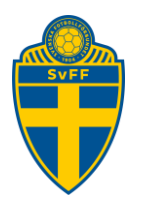

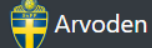

Attestera Betala Betalningshistorik Rapporter Hjälp

## Sökta ersättningar att attestera

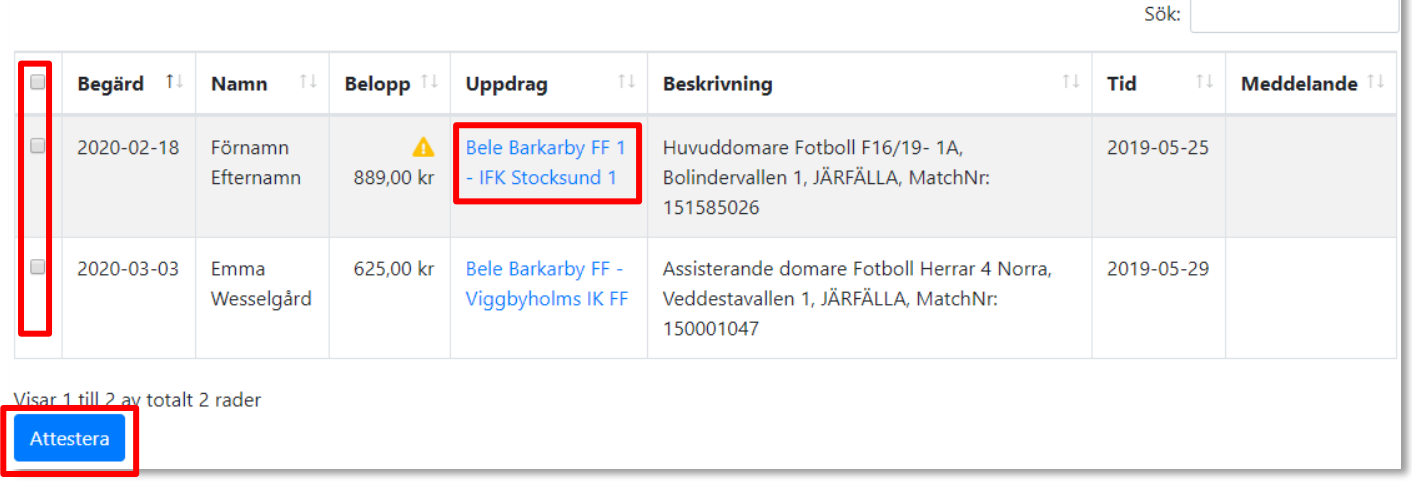

En sammanställning visas på ALLA uppdrag som kan attesteras. Klicka på "Godkänn för utbetalning" för att godkänna. Uppdragen flyttas över och hamnar i "Betala".

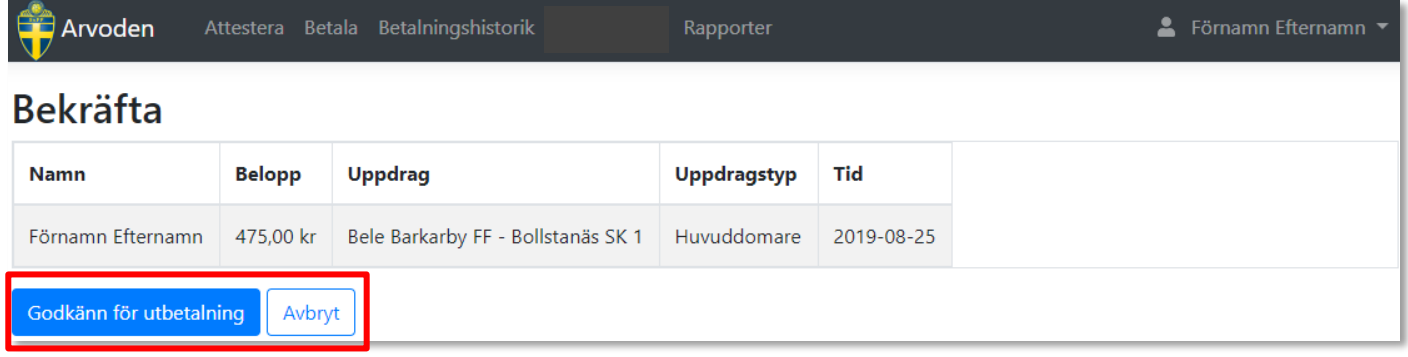

### <span id="page-8-0"></span>**5.2. Betala uppdrag**

Det finns olika sätt att göra en utbetalning på. Antingen det som beskrivs som manuell utbetalning eller KIlönefil i internetbank eller lönefil i externt program. Det är upp till respektive förening att välja det alternativ som är mest lämpligt.

Kryssa i en, flera eller alla uppdrag och Klicka på "Fortsätt". Vill man granska ett uppdrag klickar man på lagens namn i kolumnen Uppdrag. Beskrivning för att granska uppdrag finns i kapitel 6.3.

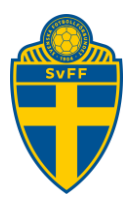

 $\bigoplus$  Arvoden

Attestera Betala Betalningshistorik

Rapporter

▲ Förnamn Efternamn

## Attesterade ersättningar att betala

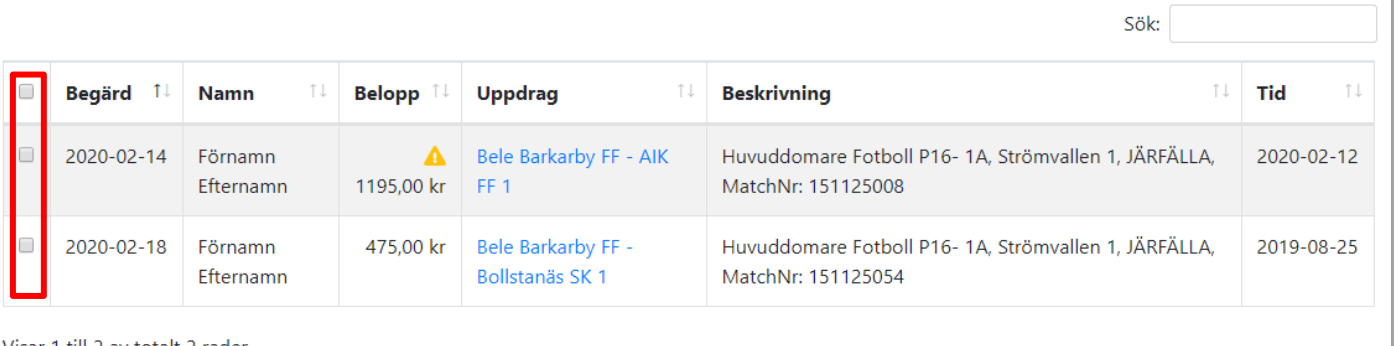

av totalt 2 rader

Fortsätt

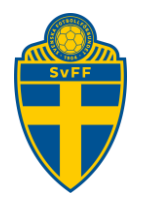

En sammanställning visas på ALLA uppdrag som ska betalas. Betalningsdatum är alltid två dagar framåt men går att ändra. Klicka på "Bekräfta utbetalning" för att godkänna.

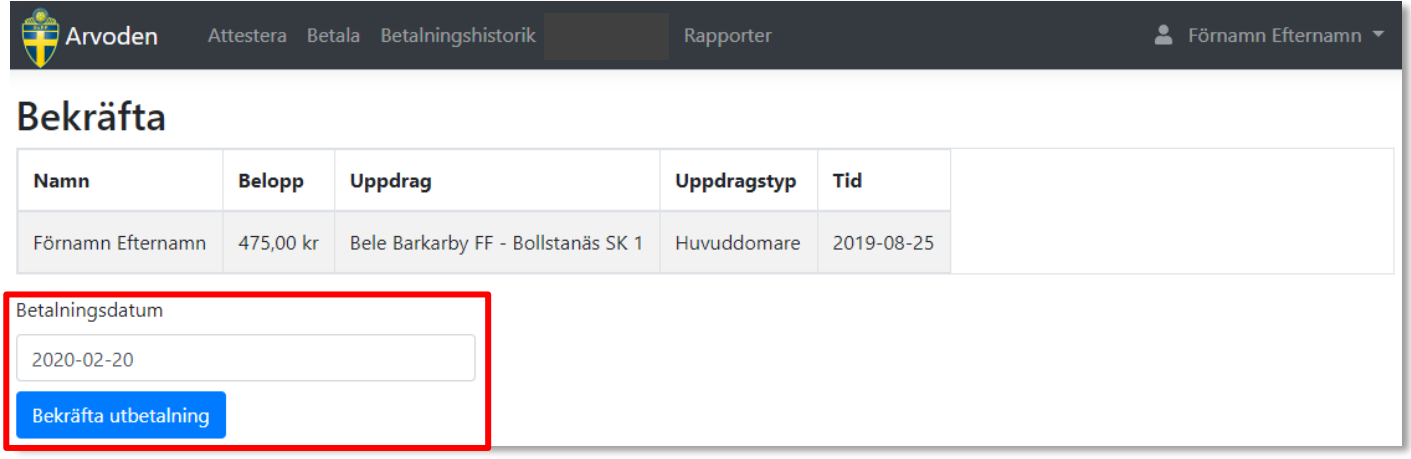

En summering på domarnivå samt en total summa för hela utbetalningen visas. Välj utbetalningssätt.

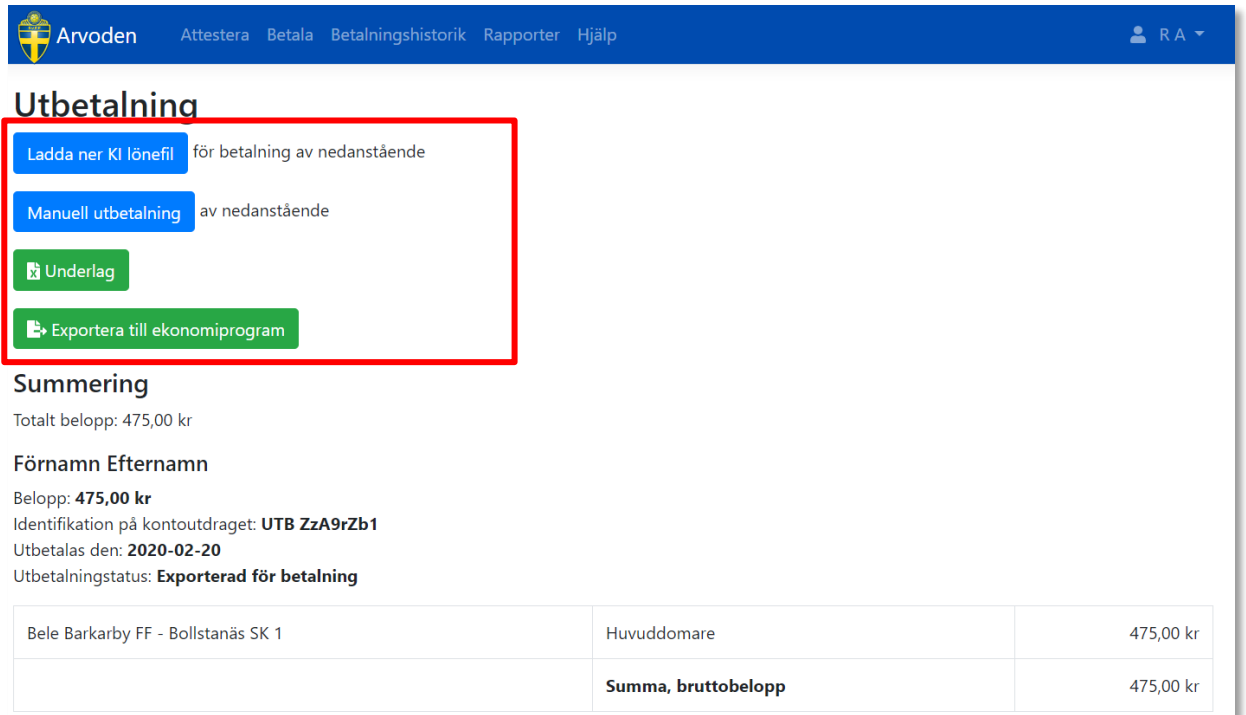

En excelfil med underlag för utbetalningen finns att ladda ner.

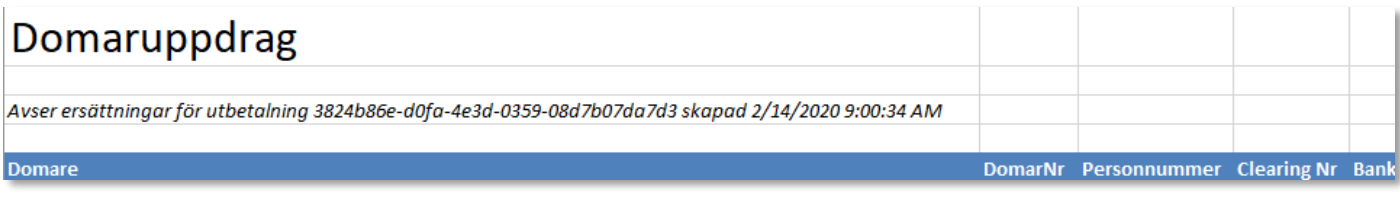

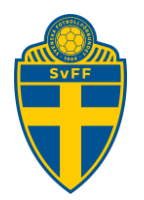

### **5.2.1. Manuell utbetalning**

Vill man betala ut genom sin egen internetbank så får man lägga in domarens kontouppgifter och belopp manuellt. Ange den text som står i "Meddelande" som meddelande i transaktionen till domaren. Klicka "Jag har betalat ut detta manuellt" för att klarmarkera utbetalningen. Status ändras till "Betald".

Upprepa utbetalningarna för alla domare i sammanställningen.

### **Manuell utbetalning**

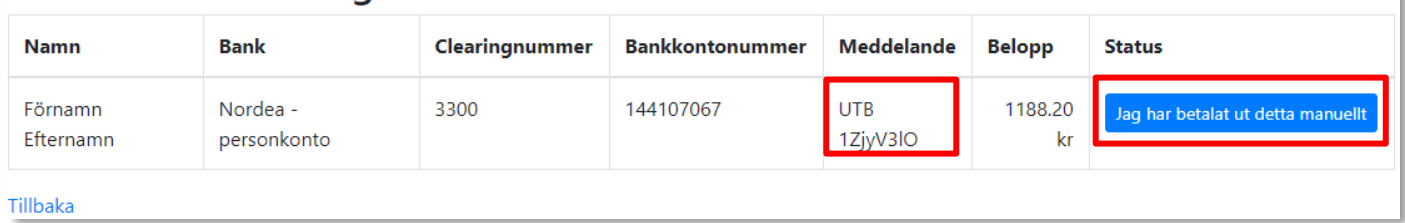

## **Manuell utbetalning**

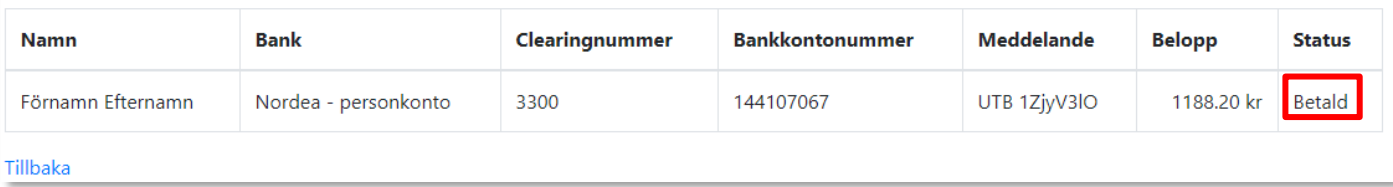

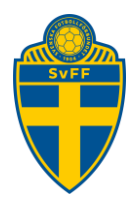

### **5.2.2. KI lönefil**

OBS! Kräver ett kundnummer hos Bankgirot. Man behöver avtala med sin bank om tjänsten som kopplas till ert bankgironummer.

När du klickar på "Ladda ner KI lönefil" laddas en textfil ner till din dator.

Exempel på filnamn BGC-28623287-0688-4fcd-251b-08d74bbd685c.txt **Filen** laddas sedan upp i föreningens internetbank enligt deras rutiner och processer.

För att klarmarkera utbetalning och meddela domaren att utbetalning gjorts, klicka på "Betalningshistorik och sedan "Ladda upp lönefil".

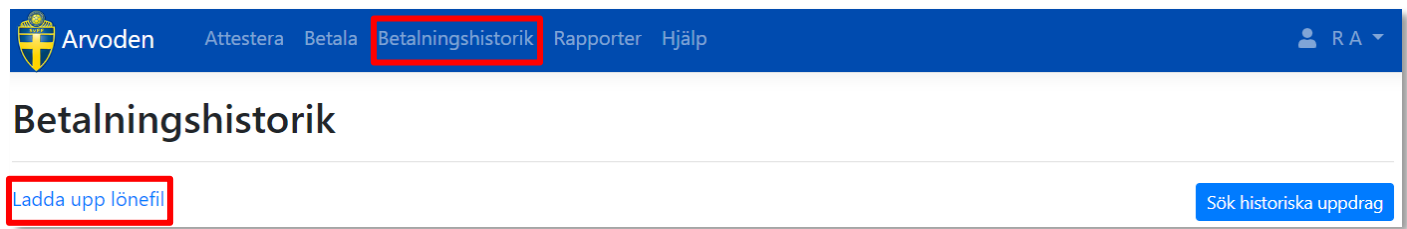

Ladda upp samma textfil som du skickade till Bankgirot. **OBS! Ändra inte filnamnet.**

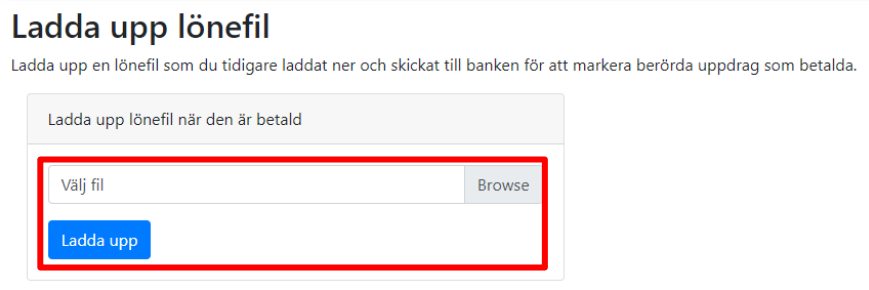

Uppdragen markeras som Betald för domaren.

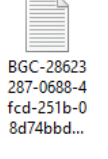

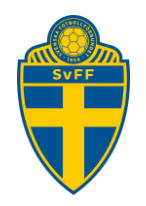

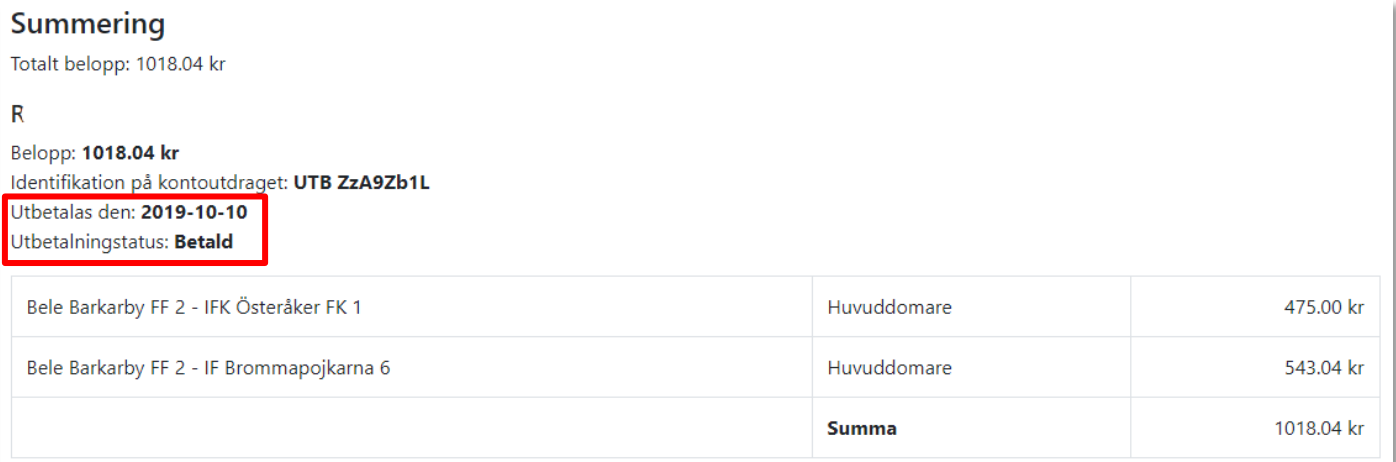

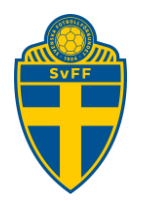

### **5.2.3. Ekonomiprogram**

Lönefilen skapas baserat på den inställning som gjorts.

**Arvodessystemet skapar ett löneunderlag enligt givna tekniska specifikationer hos respektive lönesystem. Det är den enskilda utbetalaren som ansvarar för att utbetalningar och bokföring sker korrekt. Support och användarfrågor för respektive lönesystem hänvisas till respektive leverantör.**

### **5.2.3.1. PaXml**

Detta är ett filformat som används av tex Fortknox.

Ladda ner filen lokalt till din dator.

## Ladda ner lönefil

## **Instruktion**

- · Ladda ner filen Ladda ner PaXml
- · Gå till Anställda och importera filen
- · Gå till Lön, välj Importera Löneunderlag och importera samma fil

**5.2.3.2. Visma**

Ladda ner filen lokalt till din dator.

## Ladda ner lönefil

### **Instruktion**

- Ladda ner listan på berörda domare Ladda ner Anställda
- · Mata in alla domare som anställda i Visma Lön, med alla uppgifter enligt listan
- · Ladda ner löneunderlag Ladda ner Löneunderlag
- · Använd filen när du skapar löneberedning

### **5.2.3.3. Hogia Lön**

Ladda ner filen lokalt till din dator.

# Ladda ner lönefil

## **Instruktion**

- · Ladda ner listan på berörda domare Ladda ner Anställda
- · Importera listan av Anställda i HogiaLön (Arkiv->Importera Anställda)
- Ladda ner löneunderlag Ladda ner Löneunderlag
- · Importera Lönderunderlag i HogiaLön (Arbeta med->Import Löneberedning)

### **Svenska Fotbollförbundet**

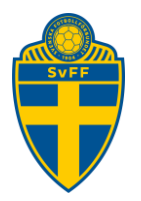

### **5.3. Granska ersättningar**

<span id="page-15-0"></span>Klicka på en enstaka match för att granska uppgifterna i detalj (kan göras både från Attetera och Betala). En gul triangel indikerar att domaren ändrat något belopp från föreslaget/fördefinierat till något annat. I detta exempel är det avståndet i kilometer från det föreslagna till något annat.

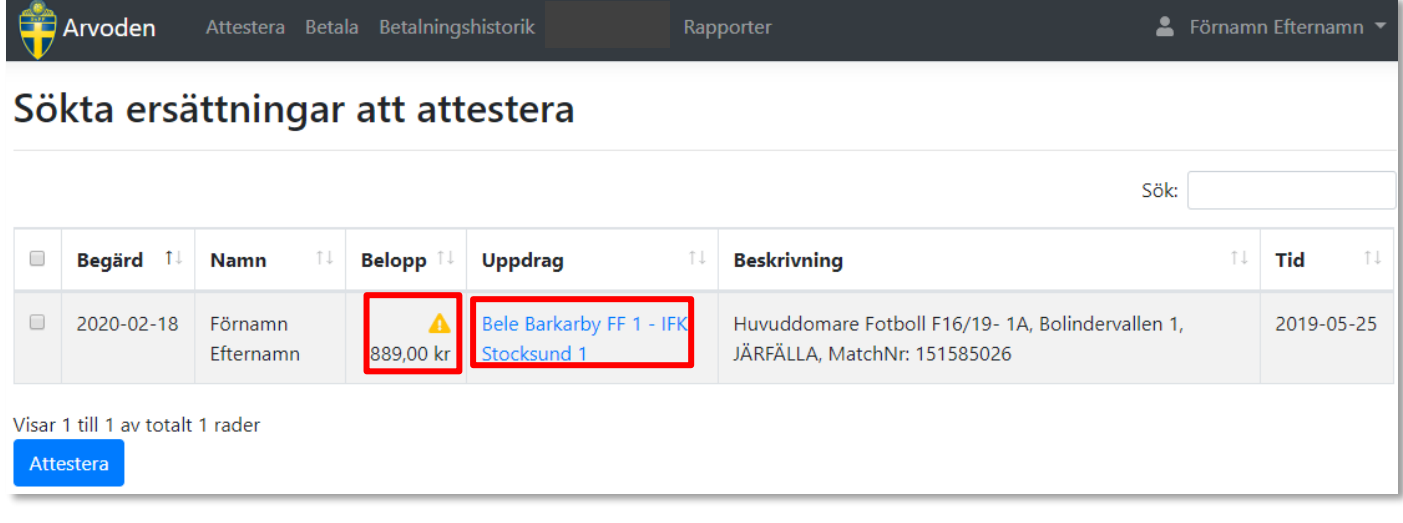

Alla detaljer kring uppdraget visas. Resvägen är automatiskt uträknad från/till domarens folkbokföringsadress eller en alternativ adress (om sådan finns) och anläggningen. Antal kilometer för föreslagen respektive begärd visas i sammanställningen.

Klicka på "Tillbaka till listan" för att gå tillbaka till översikten. Om något inte stämmer eller om domaren behöver komplettera med något, skriv en kommentar till domaren och klicka på "Begär komplettering". Begäran om ersättning skickas tillbaka till domaren och uppdraget försvinner från översikten. Man kan även skriva en egen kommentar på matchen. Denna kommentar följer med till "Betala".

### Bele Barkarby FF 1 - Hammarby IF FF 1

Tid: 2019-12-08 17:00

Huvuddomare Futsal Futsal Flickor 16-2 (födda 03), Kallhälls Sporthall, Järfälla, MatchNr: 150171010

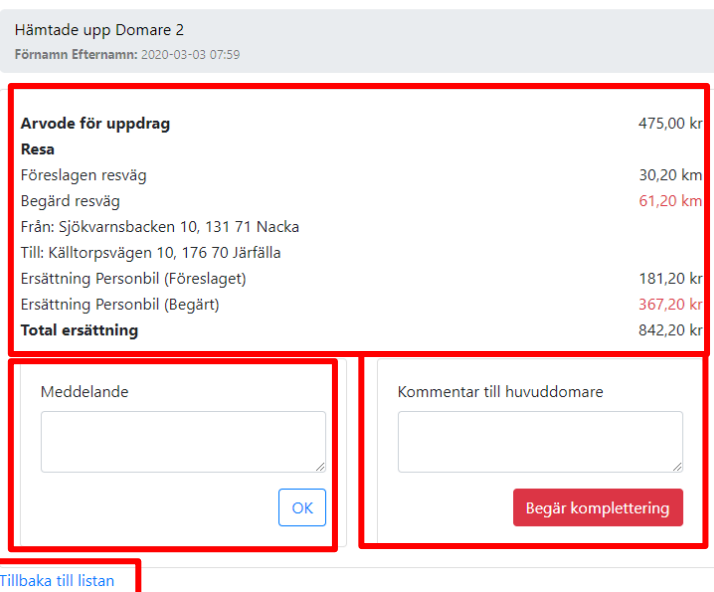

### **Svenska Fotbollförbundet**

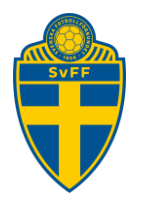

## <span id="page-16-0"></span>**6. Betalningshistorik**

Klicka på ett datum för att se detaljerna på en utbetalning. En ny utbetalning kan göras om man önskar.

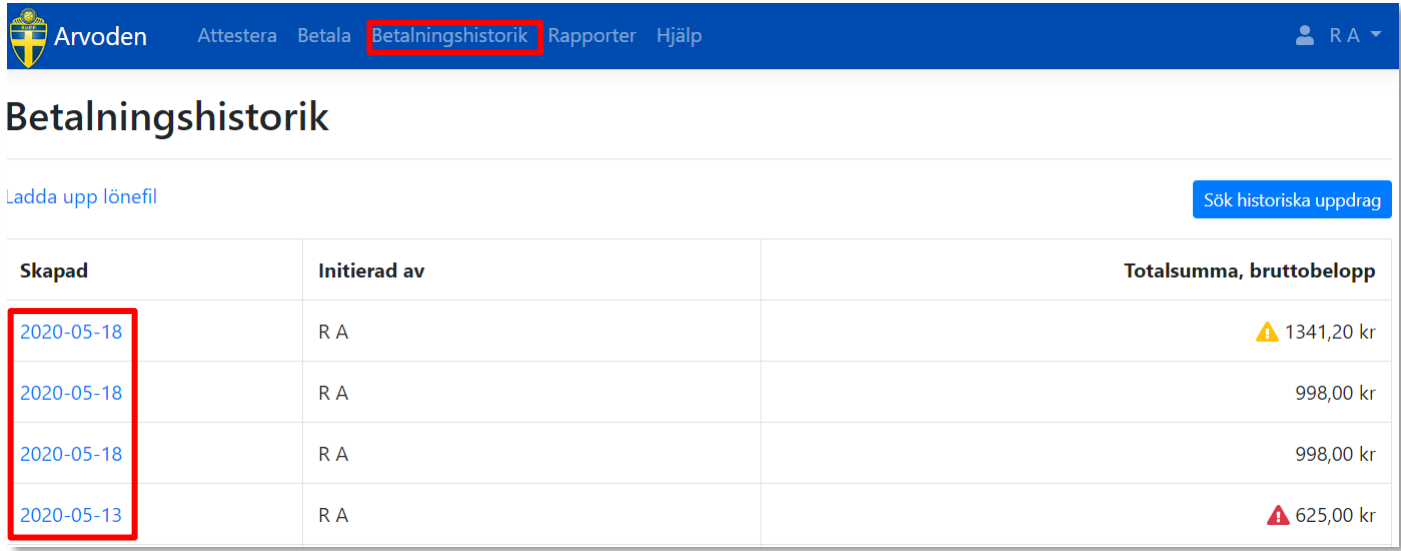

En gul varningstriangel indikerar att betalning inte gjorts.

A En röd varningstriangel indikerar att betalning inte gjorts och betalningsdatum har passerat.

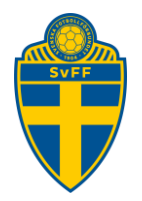

### <span id="page-17-0"></span>**6.1. Sök historiska uppdrag**

Klicka på "Sök historiska upprag" för att söka upp ett enskilt uppdrag.

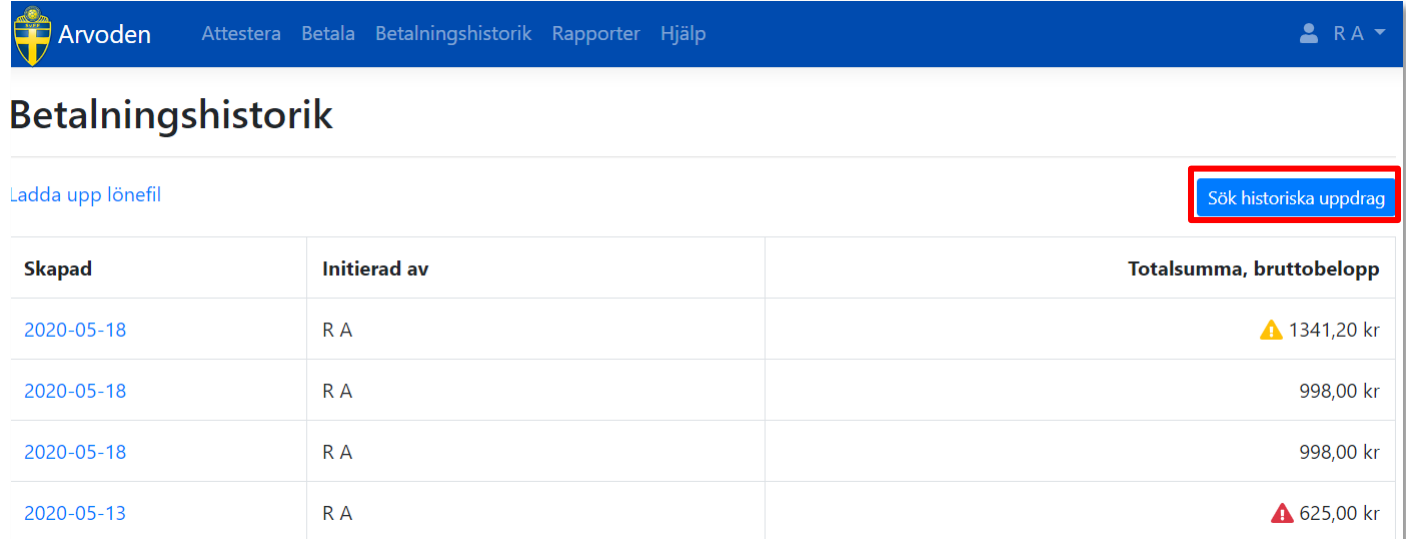

#### Ange de sökord du vill använda och klicka på "Sök".

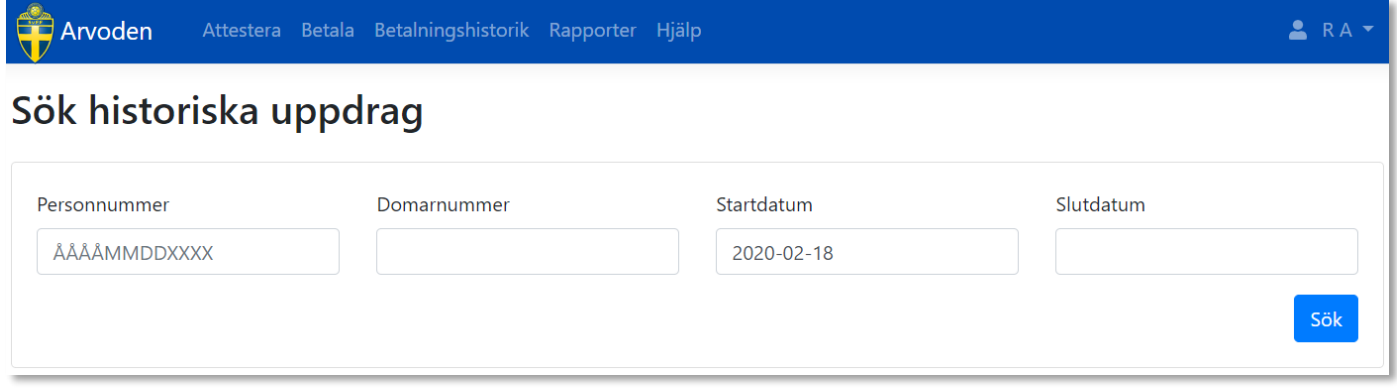

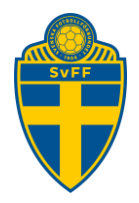

### En lista på träffar visas. Klicka på "Visa" för att se detaljerna.

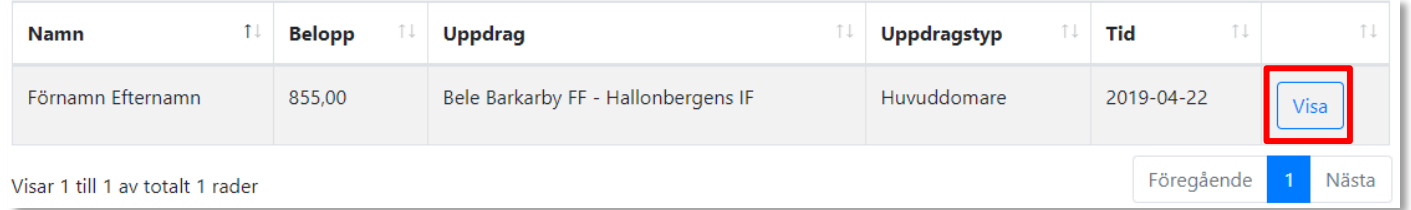

### All information om uppdraget visas. Finns bifogade filer med i ansökan visas de också.

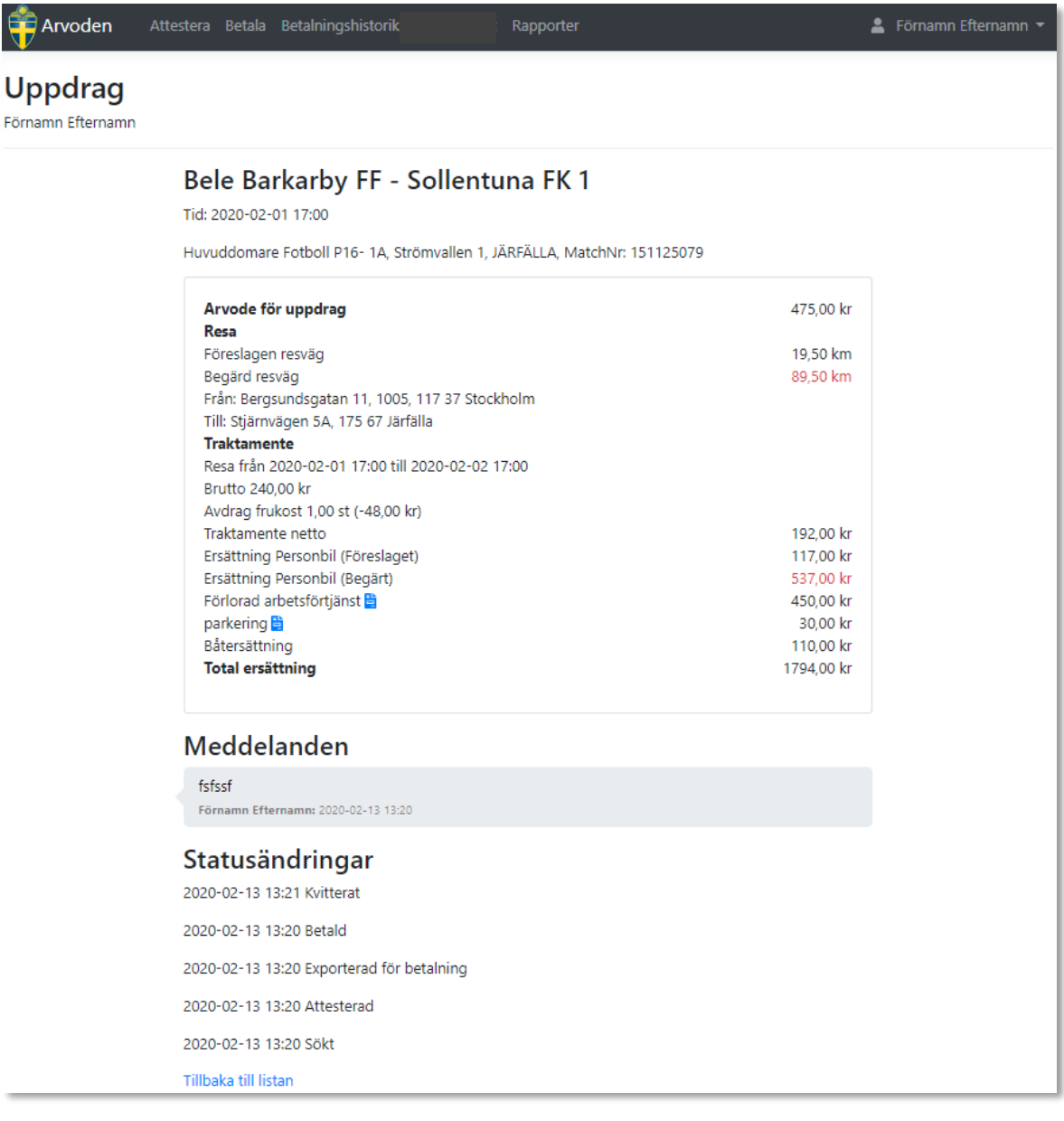

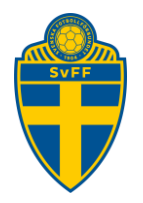

## <span id="page-19-0"></span>**7. Rapporter**

Det finns två typer av rapporter. Domaruppdrag betalda samt domaruppdrag totalt.

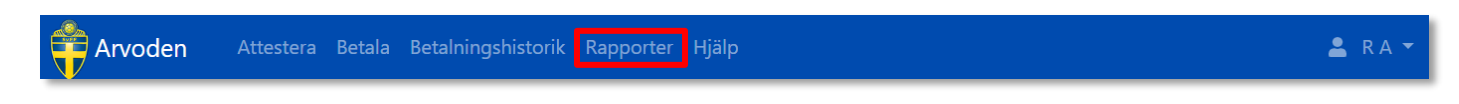

### **7.1. Domaruppdrag**

<span id="page-19-1"></span>Fyll i en datumperiod och klicka på "Hämta"

### Domaruppdrag, utbetalda

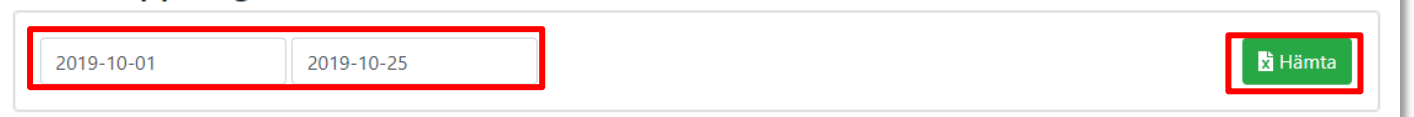

En excelfil skapas innehållande all utbetalda domaruppdrag inom valt datumintervall.

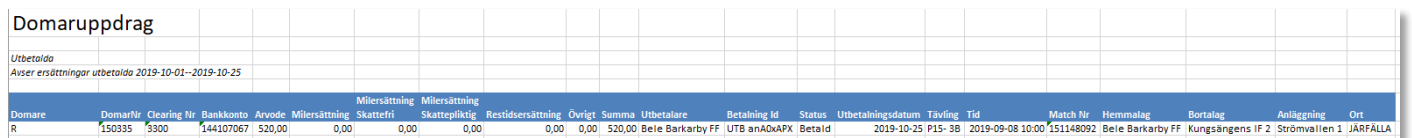

### **7.2. Domararvoden**

<span id="page-19-2"></span>Fyll i ett årtal och klicka på "Hämta"

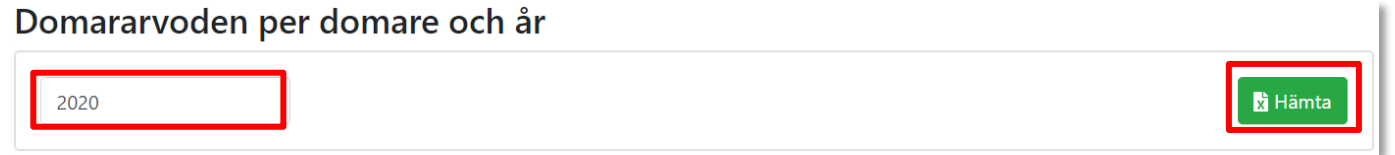

En excelfil skapas innehållande totalt utbetalda domaruppdrag per domare för valt år. Filen innehåller uppgifter om Domare, Personnummer, DomarNr, Arvode totalt

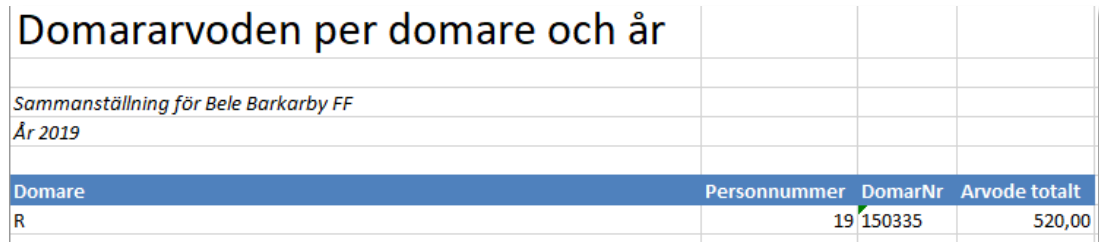

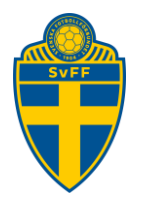

## <span id="page-20-0"></span>**8. Processbeskrivning**

Bilden visar hur processen ser ut på ett övergripande sätt.

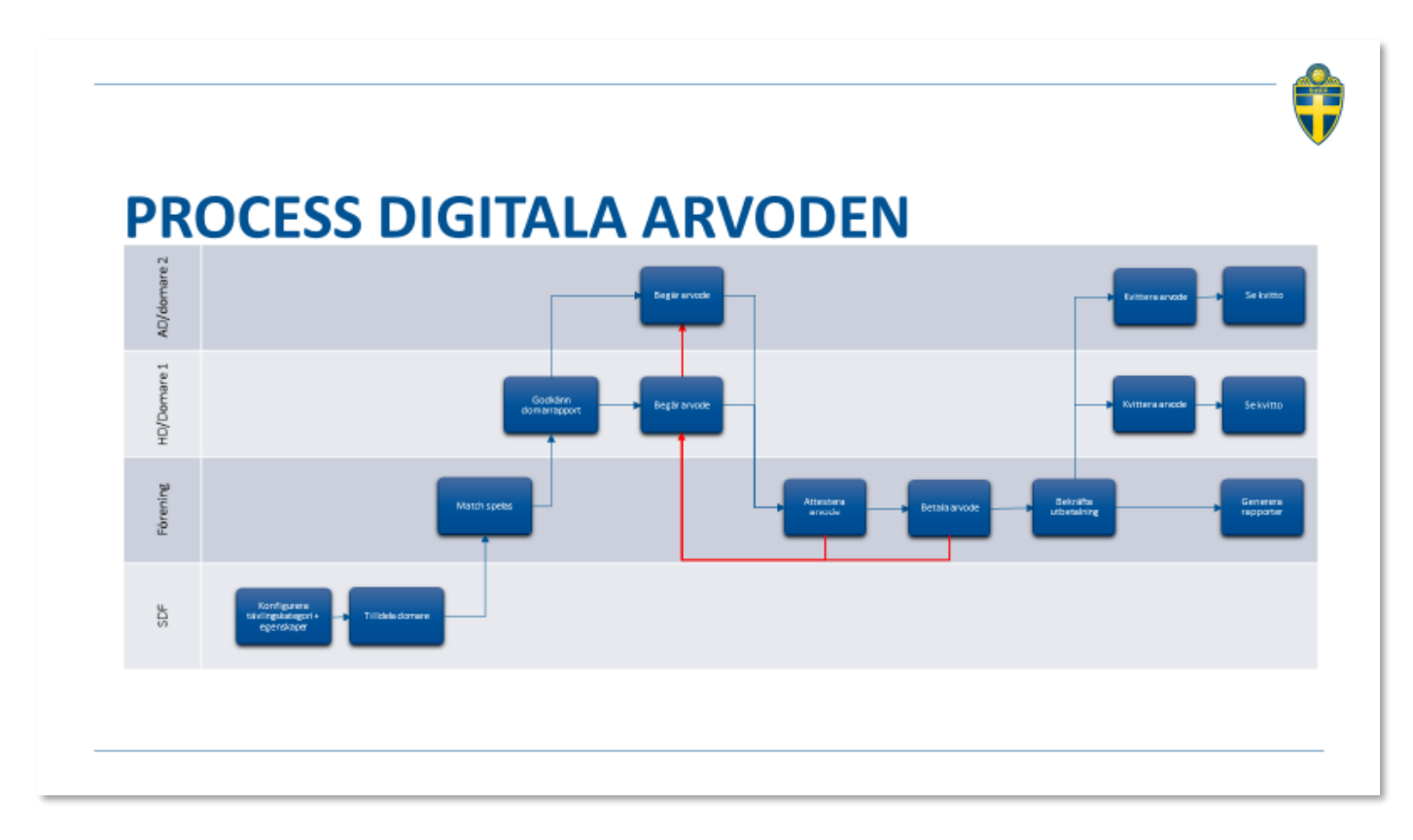

## <span id="page-20-1"></span>**9. Hantering av personuppgifter**

För att administrativt kunna fullgöra utbetalning och redovisning av ersättning till domare behöver berörda förbund och föreningar behandla nödvändiga personuppgifter. Det kan röra sig om namn, personnummer, kontaktuppgifter och bankkontoinformation. Även för den som har skyddade personuppgifter kommer viss nödvändig personuppgiftshantering att ske.

## <span id="page-20-2"></span>**10. Hjälp**

Kontrollera Frågor och Svar regelbundet. Senaste manualen finns även alltid tillgänglig där.

<https://www.svenskfotboll.se/domarers-forening/>